# **HP Asset Manager**

Windows® 및 Linux® 운영 체제 소프트웨어 버전: 9.40

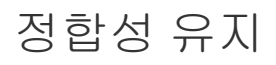

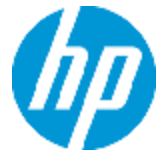

문서 릴리스 날짜: 2013년 6월 소프트웨어 릴리스 날짜: 2013년 6월

# 법적 고지

### 보증

HP 제품 및 서비스에 대한 모든 보증 사항은 해당 제품 및 서비스와 함께 제공된 명시적 보증서에 규 정되어 있습니다. 여기에 수록된 어떤 내용도 추가 보증을 구성하는 것으로 해석될 수 없습니다. HP 는 여기에 수록된 기술적 또는 편집상의 오류나 누락에 대해 책임지지 않습니다.

본 정보는 예고 없이 변경될 수 있습니다.

## 제한된 권리 범례

기밀 컴퓨터 소프트웨어. 소유, 사용 또는 복사하기 위해서는 HP로부터 유효한 라이센스를 확보해야 합니다. FAR 12.211 및 12.212에 의거하여 상용 컴퓨터 소프트웨어, 컴퓨터 소프트웨어 문서 및 상 용 품목에 대한 기술 데이터는 공급업체의 표준 상용 라이센스 아래에서 미국 정부에 사용이 허가되 었습니다.

# 저작권 고지

© Copyright 2002 - 2013 Hewlett-Packard Development Company, L.P.

# 상표 고지

Adobe®는 Adobe Systems Incorporated의 상표입니다.

Microsoft® 및 Windows®는 Microsoft Corporation의 미국 등록 상표입니다.

UNIX®는 The Open Group의 등록 상표입니다.

# 문서 업데이트

이 문서의 제목 페이지에는 다음과 같은 식별 정보가 있습니다.

- <sup>l</sup> 소프트웨어 버전을 의미하는 소프트웨어 버전 번호
- 문서가 업데이트될 때마다 변경되는 문서 릴리스 날짜
- 이 소프트웨어 버전의 릴리스 날짜를 나타내는 소프트웨어 릴리스 날짜

최근 업데이트를 확인하거나 문서의 최신 버전을 사용하고 있는지 확인하려면 다음 사이트로 이동 합니다.

#### <http://h20230.www2.hp.com/selfsolve/manuals>

이 사이트를 사용하려면 HP Passport 사용자로 등록하여 로그인해야 합니다. HP Passport ID를 등 록하려면 다음 웹 사이트를 방문하십시오.

### <http://h20229.www2.hp.com/passport-registration.html>

아니면 HP Passport 로그인 페이지에서 New users - please register 링크를 클릭합니다.

적절한 제품 지원 서비스에 가입할 경우 업데이트 버전이나 새 버전도 제공됩니다. 자세한 내용은 HP 판매 담당자에게 문의하십시오.

# 지원

다음 HP Software Support Online 웹 사이트를 방문하십시오.

#### <http://www.hp.com/go/hpsoftwaresupport>

이 웹 사이트에서는 연락처 정보를 비롯하여 HP 소프트웨어에서 제공하는 제품, 서비스 및 지원에 대한 자세한 내용을 확인할 수 있습니다.

온라인 지원을 통해 사용자가 스스로 문제를 해결할 수 있습니다. 또한 업무 관리에 필요한 대화식 기술 지원 도구에 신속하고 효율적으로 액세스할 수 있습니다. 소중한 지원 고객으로서 지원 웹 사이 트를 통해 다음과 같은 혜택을 누릴 수 있습니다.

- 관심 있는 지식 문서를 검색할 수 있습니다.
- 지원 사례 및 개선 요청을 제출하고 추적할 수 있습니다.
- <sup>l</sup> 소프트웨어 패치를 다운로드할 수 있습니다.
- <sup>l</sup> 지원 계약을 관리할 수 있습니다.
- HP 지원 연락처를 조회할 수 있습니다.
- 사용 가능한 서비스에 대한 정보를 검토할 수 있습니다.
- <sup>l</sup> 다른 소프트웨어 고객과의 토론에 참여할 수 있습니다.
- <sup>l</sup> 소프트웨어 교육을 조사하고 등록할 수 있습니다.

대부분의 지원 영역을 이용하려면 HP Passport 사용자로 등록하여 로그인해야 합니다. 이 영역에서 는 지원 계약이 필요할 수도 있습니다. HP Passport ID를 등록하려면 다음 웹 사이트를 방문하십시 오.

### <http://h20229.www2.hp.com/passport-registration.html>

액세스 수준에 대한 자세한 내용을 보려면 다음 웹 사이트를 방문하십시오.

[http://h20230.www2.hp.com/new\\_access\\_levels.jsp](http://h20230.www2.hp.com/new_access_levels.jsp)

# <span id="page-4-0"></span>목차

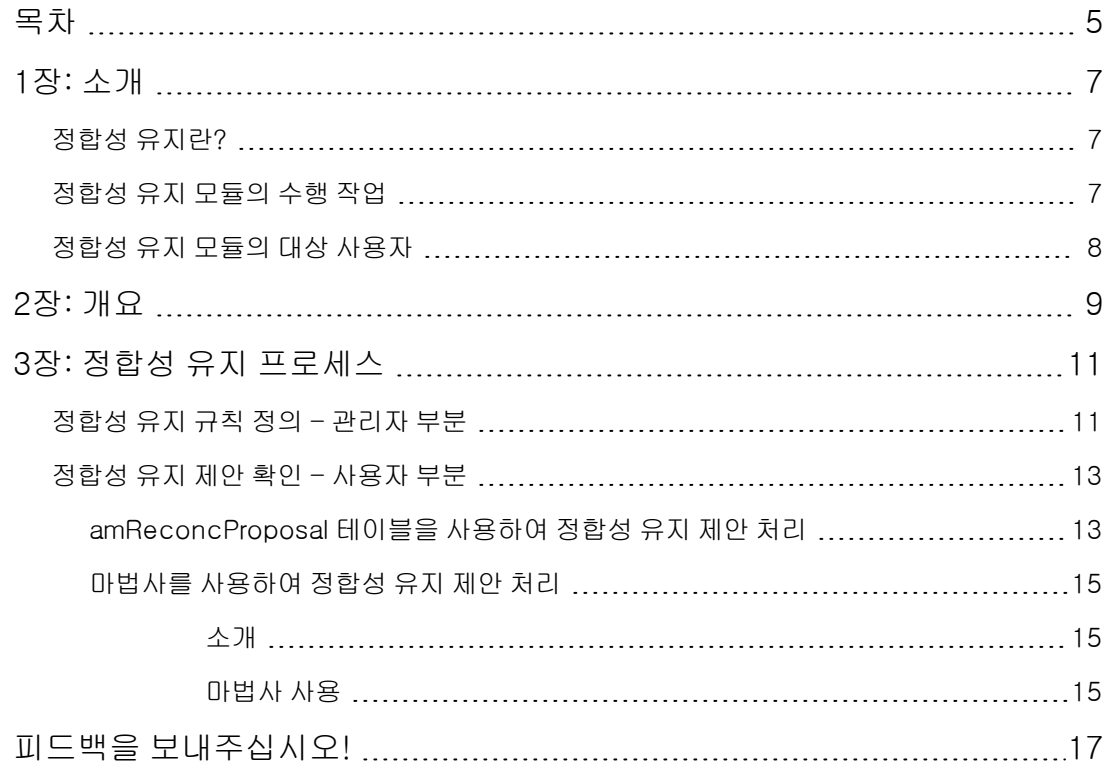

정합성 유지 목차

# <span id="page-6-0"></span>1장: 소개

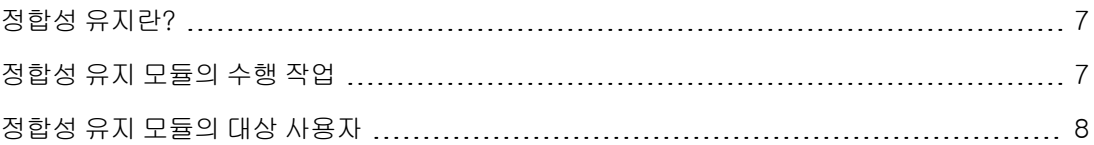

## <span id="page-6-1"></span>정합성 유지란?

정합성 유지는 대상 응용 프로그램에 이미 있는 기존 데이터보다 최신 상태인 것으로 판단되는 원본 응용 프로그램에서 제공하는 입력 데이터의 통합입니다.

프로세스는 다음 질문을 기반으로 합니다. "정합성을 유지할 정보가 대상 시스템에 이미 존재하는 가?"

- <sup>l</sup> 응답이 "아니요"인 경우 입력 데이터가 삽입됩니다.
- <span id="page-6-2"></span><sup>l</sup> 응답이 "예"인 경우 입력 데이터에 포함된 정보에 따라 기존 데이터가 업데이트됩니다.

### 정합성 유지 모듈의 수행 작업

정합성 유지 모듈을 사용하면 외부 도구에서 가져온 데이터를 사용하여 Asset Manager의 레코드를 업데이트할 수 있습니다.

이 방법으로 데이터베이스를 채우는 데 사용할 정보를 통제하고 특정 기준을 사용하여 수동 또는 자 동 유효성 검사 프로세스를 구현할 수 있습니다.

정합성 유지 모듈은 다음 프로그램을 사용하는 데 필요합니다.

HP Connect-It(Asset Manager 9.40와 함께 제공)

데이터베이스 관리자는 HP Connect-It에 정합성 유지 규칙을 정의하는 스크립트를 삽입할 수 있습 니다. Asset Manager 데이터베이스의 데이터 업데이트는 사용자가 선택한 조건에 따라 자동 또는 수 동으로 수행됩니다.

하나 이상의 통합 시나리오를 사용하여 데이터를 외부 응용 프로그램에서 Asset Manager로 전송할 수 있습니다.

주의: 정합성 유지 모듈을 사용하려면 HP Connect-It 통합 플랫폼에 대해 알고 있어야 합니다.

HP Connect-It 사용에 대한 자세한 내용은 HP Connect-It 사용자 가이드를 참조하십시오.

정합성 유지 모듈을 사용하려면 HP Connect-It에서 다음을 사용해야 합니다.

- 원본 커넥터 이 외부 응용 프로그램(HP Discovery and Dependency Mapping Inventory 또는 LDAP와 같은 스 캐너)은 Asset Manager의 레코드를 업데이트하는 데 사용되는 데이터를 제공합니다.
- $\bullet$  대상 커넥터 현재 자산 관리만 대상 커넥터로 지원됩니다.

Asset Manager의 amReconcProposal 테이블은 관리자에 의해 지정된 정합성 유지 제안을 저 장하고 이를 통해 이러한 제안을 수동으로 확인할 수 있습니다.

# <span id="page-7-0"></span>정합성 유지 모듈의 대상 사용자

정합성 유지 모듈은 다음과 같은 사용자를 위한 것입니다.

- 데이터베이스 업데이트를 자동으로 수행하려는 Asset Manager 관리자: 이 관리자는 Basic 스크 립트를 사용하여 HP Connect-It에서 정합성 유지 규칙을 생성합니다.
- <sup>l</sup> Asset Manager에서 정합성 유지 제안을 처리하기 위해 지정된 사용자: 이 사용자는 정합성 유지 제안 테이블(amReconcProposal) 또는 IT 장비에 대한 정합성 유지 제안 배치 관리... (sysBatchManageRecon) 마법사를 사용하여 해당 제안을 관리하고 확인합니다.

# <span id="page-8-0"></span>2장: 개요

Asset Manager의 정합성 유지 모듈은 보다 쉽게 데이터베이스를 업데이트할 수 있도록 설계되었습 니다. 이 모듈을 통해 정합성 유지 기준 정의 역할을 구분하여 기술적 구현을 수행하고 이러한 규칙 을 실제로 적용할 수 있습니다.

Asset Manager에서 정합성 유지 모듈을 사용하면 다음을 수행할 수 있습니다.

데이터베이스 레코드를 업데이트하는 데 사용되는 기준을 완벽하게 정의

해당하는 경우 업데이트 프로세스 자동화

데이터베이스에 통합하기 전에 철저한 조사가 필요한 변경 사항을 수동으로 확인

참고: 현재 정합성 유지 모듈은 amComputer 테이블의 lMemorySizeMb 필드에서 변경된 내 용에 대한 정합성 유지 제안만 생성할 수 있습니다. 모듈의 이러한 기능은 더 많은 필드의 변경 에 대해 정합성을 유지할 수 있도록 계속 향상될 것입니다.

Asset Manager에서 데이터 정합성 유지를 위한 절차는 다음과 같습니다.

- 회사의 내부 데이터 통제 요구 사항 분석 데이터베이스의 변경 사항에 대해 유지해야 하는 통제 정도를 정의해야 합니다. 예를 들어 판매 관리자가 특정 제한 내에서 가격 변동을 자동화할 수 있지만 가격 변동이 클 경우 개별 유효성 검 사가 필요합니다.
- 비즈니스 규칙 집합 작성 요구 사항을 분석하면 우선 순위와 통제 기준을 정의할 수 있습니다.
- <sup>l</sup> 통제 기준의 기술적 통합 이 단계에서 관리자는 Basic 스크립트를 HP Connect-It에 추가합니다. 이 스크립트에서는 정합 성 유지 규칙을 생성하고 수동 유효성 검사가 필요한 변경이 있을 때 정합성 유지 제안 테이블 (amReconcProposal)에 레코드를 생성합니다.
- <sup>l</sup> 변경 사항 수동 유효성 검사 사용자는 Asset Manager에서 각 정합성 유지 제안을 개별적으로 확인합니다. 이 단계를 통해 데 이터베이스에 통합하기 전에 변경 사항에 대한 전체 통제가 실현됩니다.

정합성 유지 2장: 개요

# <span id="page-10-0"></span>3장: 정합성 유지 프로세스

[정합성](#page-10-1) [유지](#page-10-1) [규칙](#page-10-1) [정의](#page-10-1) [-](#page-10-1) [관리자](#page-10-1) [부분](#page-10-1) [11](#page-10-1) [정합성](#page-12-0) [유지](#page-12-0) [제안](#page-12-0) [확인](#page-12-0) [-](#page-12-0) [사용자](#page-12-0) [부분](#page-12-0) [13](#page-12-0)

정합성 유지 모듈을 사용할 때 두 가지 고유한 단계를 수행해야 합니다.

- HP Connect-It에서 정합성 유지 규칙 자문 및 편집 이 단계는 업데이트에 대해 유지해야 할 통제 정도를 결정하는 데이터베이스 관리자를 위한 단계 입니다.
- Asset Manager의 amReconcProposal 테이블에서 정합성 유지 제안 관리 이 단계는 원본 응용 프로그램의 데이터와 Asset Manager의 데이터를 비교할 때 생성되는 정합 성 유지 제안의 확인을 담당하는 사람을 위한 것입니다. 확인 담당자는 원본 응용 프로그램에서 데이터를 허용할지, 대상 응용 프로그램에서 데이터를 허 용할지(이 경우에는 Asset Manager), 또는 유효성 검사에서 정합성 유지 제안과 관련된 필드에 대해 새 값을 입력할지 선택할 수 있습니다.

#### 정합성 유지 프로세스

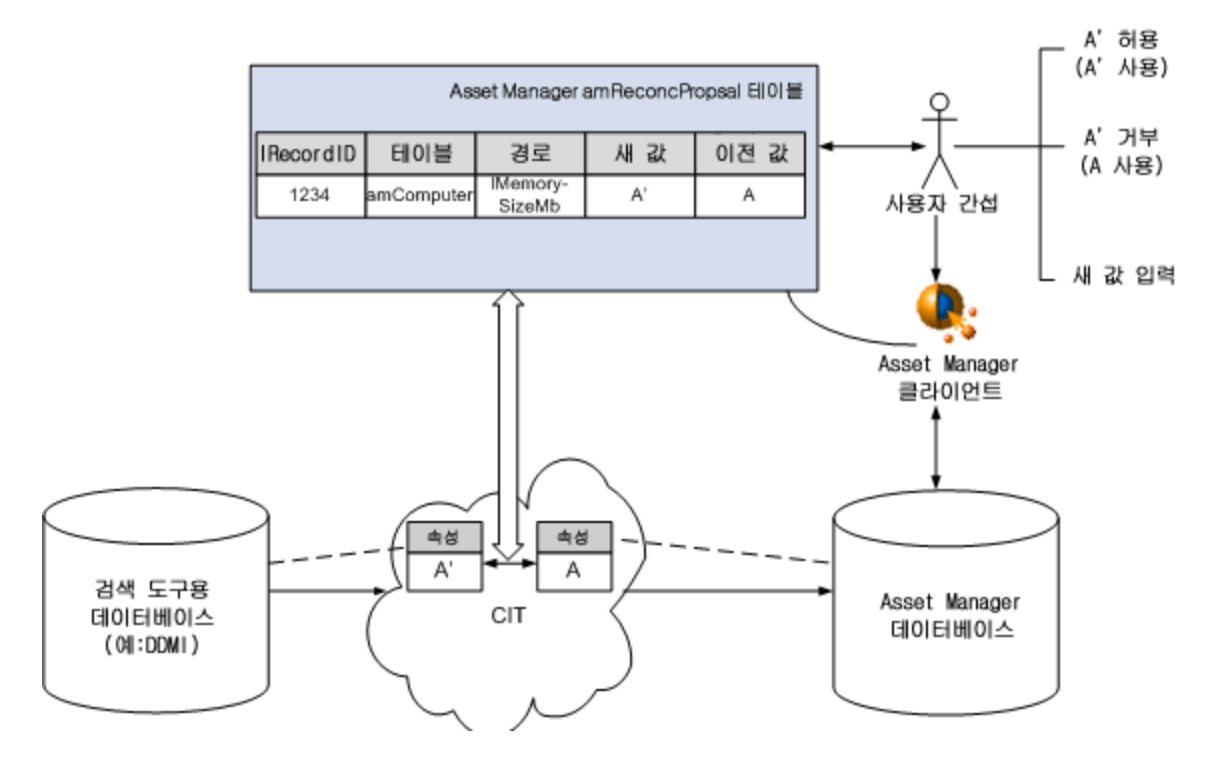

## <span id="page-10-1"></span>정합성 유지 규칙 정의 - 관리자 부분

정합성 유지 모듈을 Asset Manager에서 사용하려면 관리자가 먼저 규칙을 생성해야 합니다. 이 단계 를 수행하려면 Basic 스크립트를 HP Connect-It에 삽입해야 합니다.

이 Basic 스크립트는 HP Connect-It에 있는 매핑 또는 사용된 문서 유형 창의 정합성 유지 스크립트 탭에서 편집할 수 있습니다.

이 스크립트는 정합성 유지를 위해 지정된 다음과 같은 두 가지 함수를 사용합니다.

- 업데이트(ValidateReconcUpdate)
- 삽입(ValidateReconcInsert)

주의: 정합성 유지 모듈이 제대로 작동하려면 자산 관리 커넥터의 수준에서 정합성 유지 스크립 트 실행 옵션을 선택했는지 확인합니다.

- 1. HP Connect-It 시나리오 편집기를 시작합니다.
- 2. 고급 구성을 활성화합니다(도구/고급 구성 메뉴).
- 3. 시나리오를 엽니다.
- 4. 자산 관리 커넥터(시나리오 다이어그램 창)를 선택합니다.
- 5. 시나리오 구성 마법사를 시작합니다(도구/구성 메뉴).
- 6. 마법사의 고급 구성 페이지를 표시합니다.
- 7. 정합성 유지 스크립트 실행 옵션을 선택합니다.
- 8. 이 구성을 확인합니다(마침 버튼).

정합성 유지 모듈을 사용하려면 다음을 수행합니다.

- 1. 매핑 또는 사용된 문서 유형 창의 정합성 유지 스크립트 탭에 액세스합니다.
- 2. 기본적으로 제공된 Basic 스크립트를 편집합니다.
- 3. 두 인벤토리 사이에서 발생한 변경 사항의 수동 유효성 검사를 요청하려는 경우 사용 가능한 함 수(ValidateReconcUpdate 또는 ValidateReconcInsert)를 사용합니다. 데이터베이 스에 변경 사항이 발생하는 경우 정합성 유지 제안이 amReconcProposal 테이블에 생성되며 이러한 제안의 수동 유효성 검사가 필요합니다.

참고: 단순히 수동 유효성 검사 없이 업데이트 프로세스를 자동화하려는 경우 위의 함수를 사용하지 않고 **정합성 유지 스크립트** 탭에서 선택한 스크립트를 삽입할 수 있습니다.

참고: ValidateReconcUpdate 및 ValidateReconcInsert 함수의 매개 변수에 대 한 자세한 내용은 HP Connect-It 설치 폴더의 **config\ac\bas** 하위 폴더에 있는 **ac.bas** 파일의 주석을 참조하십시오.

주의: ValidateReconcUpdate 및 ValidateReconcInsert 함수를 호출하려면

ac.bas 파일을 시나리오에 의해 사용된 .bas 파일 목록에 추가해야 합니다.

- 새 시나리오인 경우 ac.bas 파일이 기본적으로 활성화됩니다.
- 기존 시나리오인 경우 **ac.bas** 파일이 **시나리오/전역 함수** 메뉴에서 액세스 가능한 목록 에 활성화되었는지 확인합니다.

주의: Asset Manager의 amReconcProposal 테이블에서 정합성 유지 제안의 유효성을 검 사한 후에 HP Connect-It에서 시나리오를 다시 시작해야 합니다. 이렇게 하면 발생된 변경 사항이 적용되고 충돌이 사라집니다.

참고: 일반적으로 스케줄러의 도움을 받아 시나리오를 정기적으로 다시 시작하는 것이 좋 습니다. 스케줄러 구현에 대한 자세한 내용은 HP Connect-It 사용자 가이드를 참조하십시 오.

## <span id="page-12-0"></span>정합성 유지 제안 확인 - 사용자 부분

관리자는 amReconcProposal 테이블의 세부사항 창에 있는 양수인 필드를 채워 확인할 제안을 나 눕니다. 관리자만 보류 중인 정합성 유지 제안의 전체 목록에 대한 액세스 권한을 가집니다.

참고: 기본적으로 Asset Manager 데이터베이스에 대해 관리자 권한을 가진 사용자만 정합성 유 지 제안을 할당할 수 있습니다.

확인을 담당하는 사용자는 할당된 정합성 유지 제안을 다음과 같은 방법으로 관리할 수 있습니다.

- amReconcProposal 테이블을 통해
- <span id="page-12-1"></span><sup>l</sup> IT 장비에 대한 정합성 유지 제안 배치 관리...(sysBatchManageRecon) 마법사를 통해

### amReconcProposal 테이블을 사용하여 정합성 유지 제안 처리

1. amReconcProposal 테이블을 표시합니다. 이 테이블은 탐색 모음 링크 **포트폴리오 관리/정합** 성 유지/정합성 유지 제안 탐색 모음 링크를 사용하여 액세스할 수 있습니다.

정합성 유지 제안 테이블

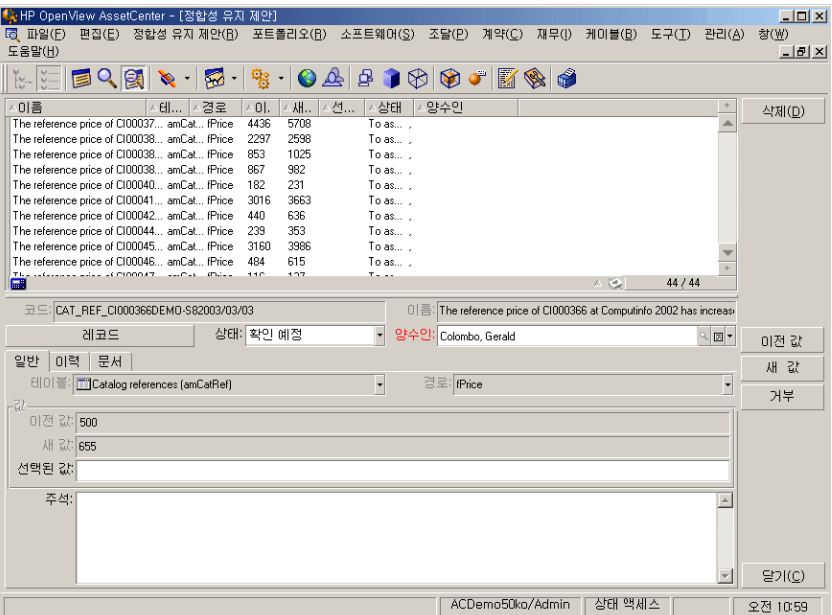

각 정합성 유지 제안은 테이블의 레코드에 해당합니다. 제안과 관련된 모든 정보는 세부사항 창 에서 사용할 수 있습니다.

참고: 제안과 관련된 레코드의 세부사항을 표시하려면 세부사항 창에서 레코드 버튼을 클 릭합니다.

확인자는 할당한 정합성 유지 제안(확인되거나 확인되지 않음) 목록에 대한 액세스 권한을 가집 니다.

- 2. 다음 중 하나를 선택합니다.
	- Windows 클라이언트: 처리할 제안을 선택합니다. Ctrl-클릭 또는 Shift-클릭을 사용하여 여 러 레코드를 선택할 수 있습니다.
	- <sup>n</sup> 웹 클라이언트: 세부사항 창에 표시할 제안을 클릭합니다.
- 3. 다음과 같이 제안을 처리합니다. 필요에 맞게 옵션을 선택합니다.
	- 새 값 허용
		- Windows 클라이언트: 제안 세부사항의 이름 필드 오른쪽에 있는 허용 버튼을 클릭합니 다.
		- 웹 클라이언트: **작업** 드롭다운 목록에서 **새 값 허용**을 선택합니다.
		- 이렇게 하면 다음 이벤트가 트리거됩니다.
		- 상태 필드는 자동으로 값 허용됨으로 채워집니다.
		- 시간 확인 필드가 표시되고 자동으로 현재 날짜와 시간으로 채워집니다.
		- 제안 값 필드는 자동으로 새 값으로 채워집니다.
- <sup>n</sup> 새 값 거부(이전 값 사용)
	- Windows 클라이언트: 제안 세부사항의 양수인 필드 오른쪽에 있는 거부 버튼을 클릭합니 다.

○ 웹 클라이언트: 작업 드롭다운 목록에서 새 값 거부를 선택합니다.

- 이렇게 하면 다음 이벤트가 트리거됩니다.
- 상태 필드는 자동으로 값 거부됨으로 채워집니다.
- o 시간 확인 필드가 표시되고 자동으로 현재 날짜와 시간으로 채워집니다.
- 제안 값 필드는 자동으로 이전 값으로 채워집니다.
- 제안된 값 필드를 선택한 값으로 채우고 상태 필드에서 수동으로 제안 상태를 선택합니다.

### <span id="page-14-0"></span>마법사를 사용하여 정합성 유지 제안 처리

### <span id="page-14-1"></span>소개

IT 장비에 대한 정합성 유지 제안 배치 관리...(sysBatchManageRecon) 마법사를 사용하면 정합성 유지 제안을 더욱 잘 관리할 수 있습니다. 이 마법사는 다음 기능을 제공합니다.

● 지정된 기준을 충족하는 정합성 유지 제안 모두 표시

참고: 마법사는 상태(SQL 이름: seStatus)가 확인 예정인 정합성 유지 제안만 관리합니다.

- 레코드 단위로가 아니라 여러 제안을 배치로 처리
- <sup>l</sup> 필요한 경우 제안에서 변경한 내용 취소

### <span id="page-14-2"></span>마법사 사용

- 1. 다음 방법 중 하나를 사용하여 마법사를 시작합니다.
	- amReconcProposal 테이블에서
		- i. 이 테이블을 표시합니다. 이 테이블은 탐색 모음 링크 포트폴리오 관리/정합성 유지/정 합성 유지 제안 탐색 모음 링크를 사용하여 액세스할 수 있습니다.
		- ii. 다음과 같이 IT 장비에 대한 정합성 유지 제안 배치 관리...(sysBatchManageRecon) 마 법사를 엽니다.
			- 확인 버튼 클릭(Windows 클라이언트)
			- o 작업 드롭다운 목록에서 IT 장비에 대한 정합성 유지 제안 배치 관리 선택
	- 탐색 모음 링크(포**트폴리오 관리/정합성 유지/사용자 작업/IT 장비에 대한 정합성 유지 제안** 배치 관리)를 통해

2. 마법사의 첫 페이지에서 옵션을 선택합니다.

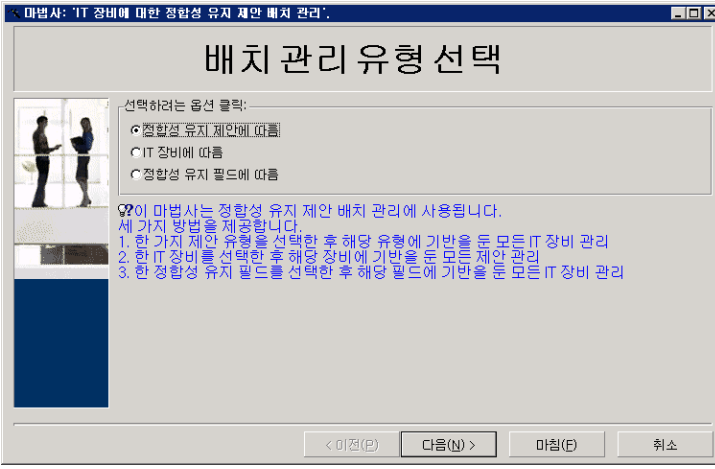

- <sup>n</sup> 정합성 유지 제안에 따름 이 옵션을 사용하면 동일한 모델(동일한 amModel.BarCode)의 IT 장비와 연관된 모든 정합 성 유지 제안을 표시하고 처리할 수 있습니다.
- <sup>n</sup> IT 장비에 따름 이 옵션을 사용하면 IT 장비를 선택하고 이 IT 장비와 연관된 모든 정합성 유지 제안을 처리할 수 있습니다.

참고: 마법사는 연관된 정합성 유지 제안이 없는 IT 장비를 자동으로 필터링합니다.

- <sup>n</sup> 정합성 유지 필드에 따름 이 옵션을 사용하면 동일한 테이블 및 필드에서의 변경을 가능하게 하는 모든 정합성 유지 제 안을 표시하고 처리할 수 있습니다.
- 3. 다음을 클릭합니다.
- 4. 목록에서 항목을 선택하고 다음을 클릭합니다. 사용자가 선택한 대로 정합성 유지 제안 목록이 표시됩니다.
- 5. 정합성 유지 제안을 처리합니다. 사용자는 [amReconcProposal](#page-12-1) [테이블을](#page-12-1) [사용하여](#page-12-1) [정합성](#page-12-1) [유](#page-12-1) [지](#page-12-1) [제안](#page-12-1) [처리](#page-12-1)에 설명된 대로 동일한 옵션(**허용, 거부, 새 값 입력**)을 사용할 수 있습니다.

#### 참고:

- 추가 옵션인 **되돌리기**는 마법사에서만 사용할 수 있습니다. 이 옵션을 사용하면 선택한 제안에서 변경한 내용이 취소됩니다.
- 여러 레코드를 선택하고, 해당 레코드에서 동일한 작업을 수행할 수 있습니다.
- 모든 작업은 선택한 제안에 대해서만 적용됩니다. 예를 들어, 특정 제안에서 변경된 내용 을 되돌리려면 레코드를 선택하고 되돌리기 버튼을 클릭해야 합니다.
- 6. 마침을 클릭합니다.

# <span id="page-16-0"></span>피드백을 보내주십시오!

이 문서에 대한 의견이 있으면, 전자 메일을 통해 [문서](mailto:ovdoc-ITSM@hp.com?subject=Feedback on Asset Manager 9.40  ) [팀에](mailto:ovdoc-ITSM@hp.com?subject=Feedback on Asset Manager 9.40  ) [보낼](mailto:ovdoc-ITSM@hp.com?subject=Feedback on Asset Manager 9.40  ) [수](mailto:ovdoc-ITSM@hp.com?subject=Feedback on Asset Manager 9.40  ) [있습니다](mailto:ovdoc-ITSM@hp.com?subject=Feedback on Asset Manager 9.40  ). 이 시스템에 전자 메일 클라이언트가 구성되어 있을 경우, 위의 링크를 클릭하면 제목 줄에 다음 정보가 포함된 전자 메일 창이 열립니다.

### 피드백: Asset Manager, 9.40 정합성 유지

귀하의 피드백을 전자 메일에 추가하고 보내기를 클릭하십시오.

사용 가능한 전자 메일 클라이언트가 없으면, 위의 정보를 웹 메일 클라이언트의 새 메시지에 복사한 다음 [ovdoc-ITSM@hp.com에](mailto:ovdoc-ITSM@hp.com) 귀하의 피드백을 보내십시오.